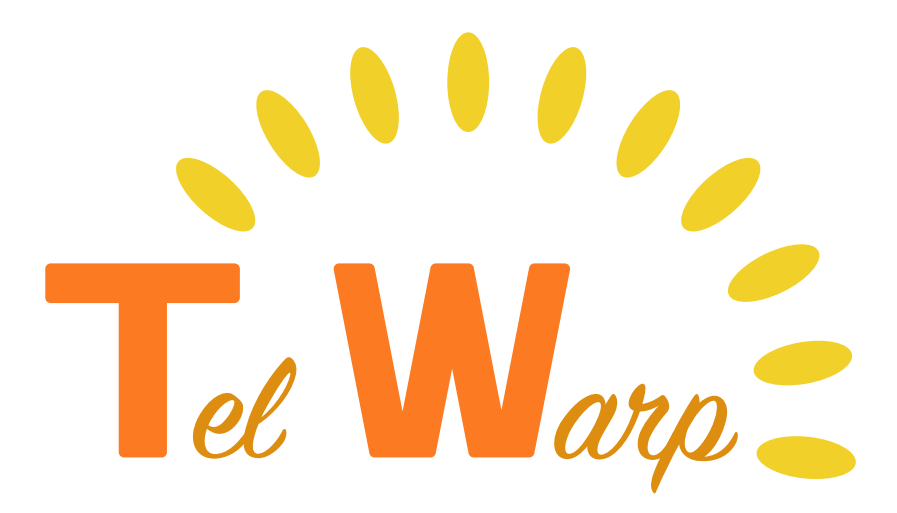

# ご利用ガイドブック 自動応答・留守番電話機能編

本書はテレワープの標準機能に追加した 自動応答と留守番電話の設定に関する ガイドブックです。 より便利な電話応対にご活用ください。

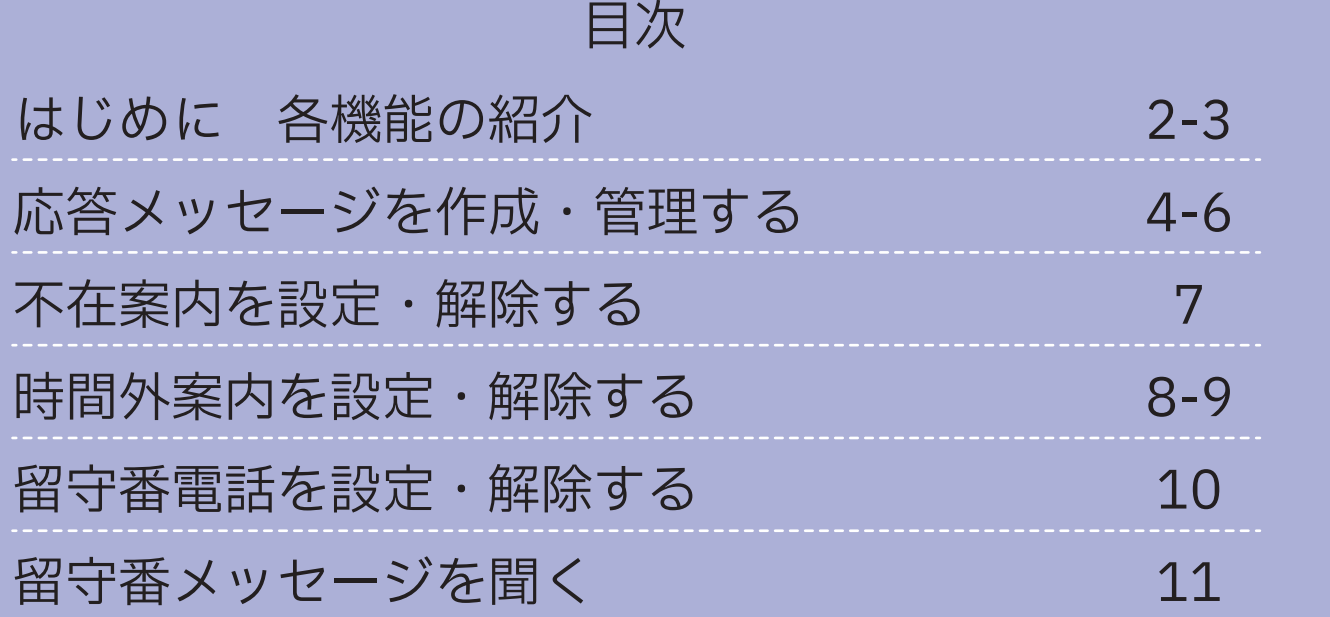

株式会社フォレスタ

# はじめに 各機能の紹介

テレワープをご利用くださり、誠にありがとうございます。バージョンアップデー トに伴い、従来の発着信機能に加え、営業時間外に自動で指定した音声を流せる 機能や、留守番電話機能を追加いたしました。これらの機能 ( 以降自動応答と表記 ) について本書で解説させていただきます。

### 対応アプリバージョン

自動応答機能は、下記のバージョン以降で対応しております。

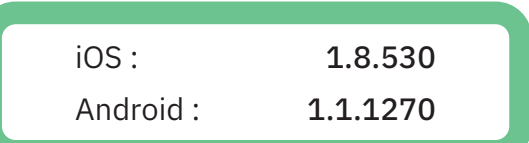

### 機能の紹介

#### ①不在案内

電話に出られない時に、予め録音した音声メッセージを自動で再生し、相手に応答する機能です。 祝日、臨時休業や、長期不在時等にご活用いただけます。

#### ②時間外案内

営業時間を設定することで、営業時間外に予め録音した音声メッセージを自動で再生し、相手に応答 する機能です。営業時間は週単位で曜日毎に設定いただきます。

不在案内と同時設定した際は、不在案内が優先されます。

#### ③留守番電話

電話に出られなかった時、相手の音声メッセージを録音・再生する機能です。時間外応答・不在応答と の併用が可能です。

自動応答の設定は、次ページ (P3) で黄枠で囲んだ画面に遷移して行います。

### 自動応答設定画面の開き方

### iOS の場合

①テレワープアプリを起動し、ホーム画面下部バーから一番右の「設定」をタップします。 ②テレワープ設定の一覧から、「自動応答設定」を選択します。

③自動応答設定画面が開きます。

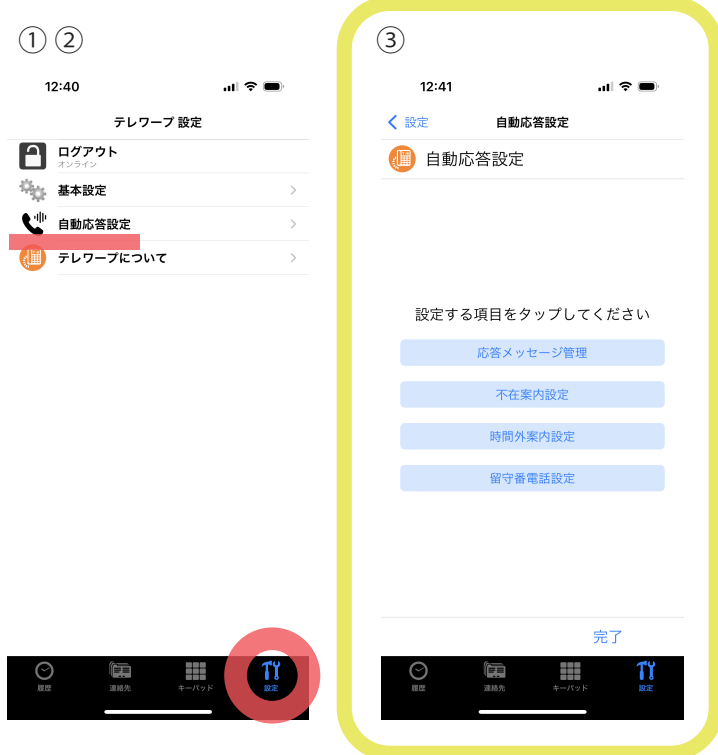

#### Android の場合

①テレワープアプリを起動し、ホーム画面右上の 3 点が並んだボタンをタップします。

②一覧が表示されるため、その中から「自動応答設定」を選択します。

③自動応答設定画面が開きます。画面左上の矢印ボタンか右下の完了ボタンをタップすることでホー ム画面に戻ります。

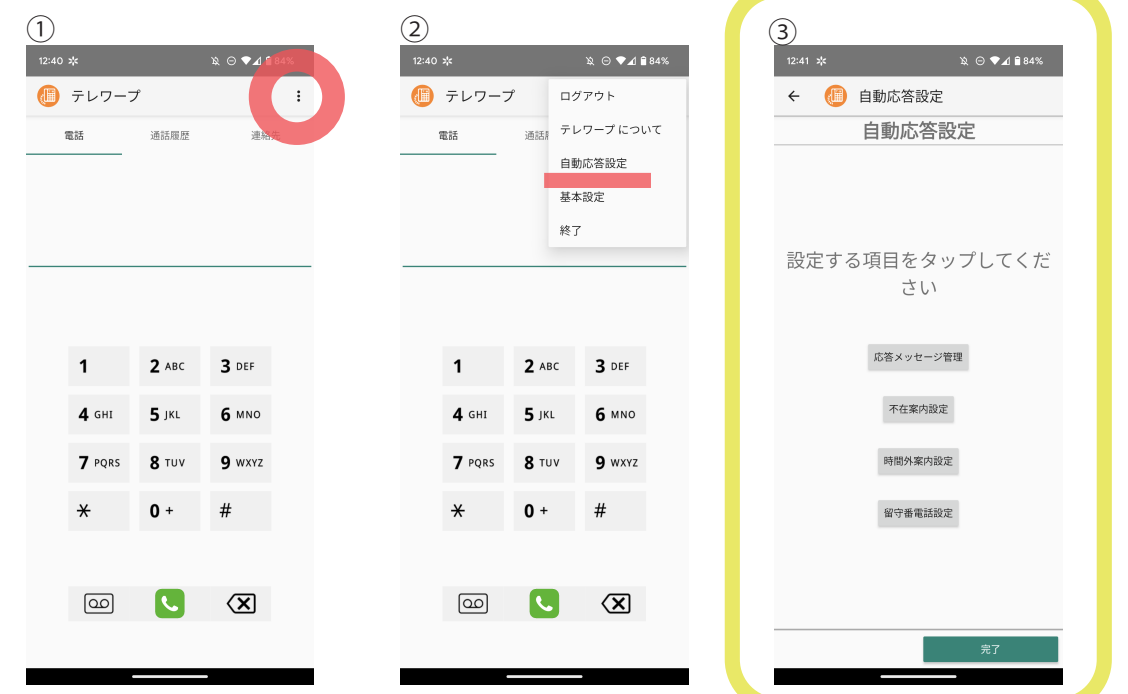

※上記のスクリーンショットは一例です。ご利用端末やアプリのバージョン・OS のバージョンによって細かな UI は異なる場合があります。

# 応答メッセージを作成・管理する

不在案内、時間外案内を有効化するためには、まず初めに応答する音声メッセー ジを作成いただきます。メッセージは、テレワープアプリ内で音声を録音する形 で最大 10 パターン作成できます。

メッセージ例

時間外案内に設定する場合

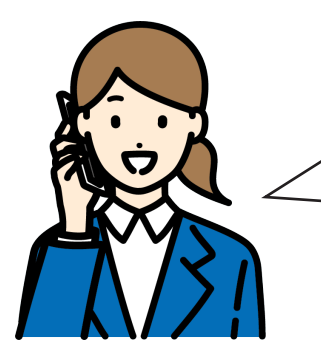

お電話ありがとうございます。株式会社フォレスタです。 本日の営業は終了しました。弊社の営業時間は平日午前 9時半から午後6時です。誠に申し訳ございませんが、 営業時間内にお掛け直しください。

不在案内かつ留守番電話も設定する場合

お電話ありがとうございます。山田理髪店です。本日店主都 合により、急遽お休みしております。誠に申し訳ありません が、明日以降おかけ直しいただくか、留守番メッセージをお 残しください。

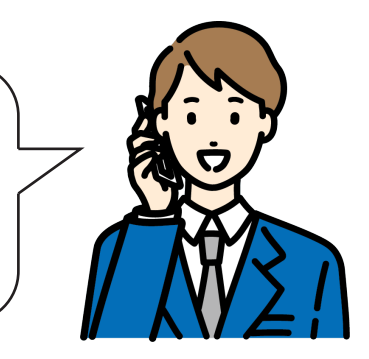

録音時は周囲の雑音が入らないようにお気を付けください。

※以降のページ (P5) のアプリ画面のスクリーンショットは Android 版の一例ですが、iOS 版も操作は同一です。ご利用端末やアプリのバージョ ン・OS のバージョンによって細かな UI は異なる場合があります。

#### メッセージの録音

①自動応答設定画面から、「応答メッセージ管理」をタップします。

②メッセージの一覧が表示されます。任意の番号の入力欄をタップし、メッセージの名称を記入しま す。

③メッセージ名を入力することで、削除・再生・録音ボタンがアクティブになります。録音ボタンを タップします。

④通話時と同じ画面が表示されます。ピーという電子音の後(画面中央上部の呼出中…という表記か ら通話中という表記に変わった 2 秒ほど後)に音声メッセージを収録してください。画面下部の終了 ボタンをタップで録音が終了します。

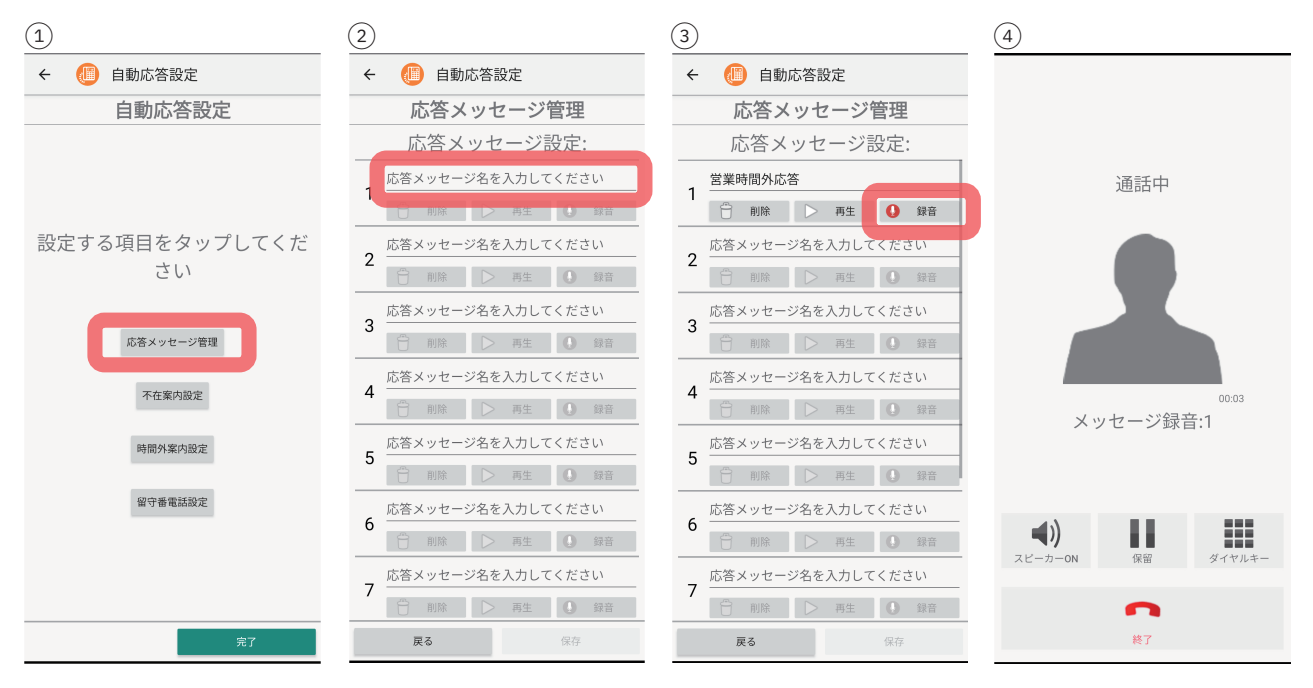

⑤再生ボタンにより、音声メッセージの確認ができます。録り直したい場合は再度録音ボタンをタッ プしてください。

⑥必要な音声分②~⑤を繰り返すことで複数録音ができます。音声に問題がなければ、画面右下の保 存ボタンをタップしてください。

⑦「応答メッセージの設定を更新しました。」と表示されれば完了です。

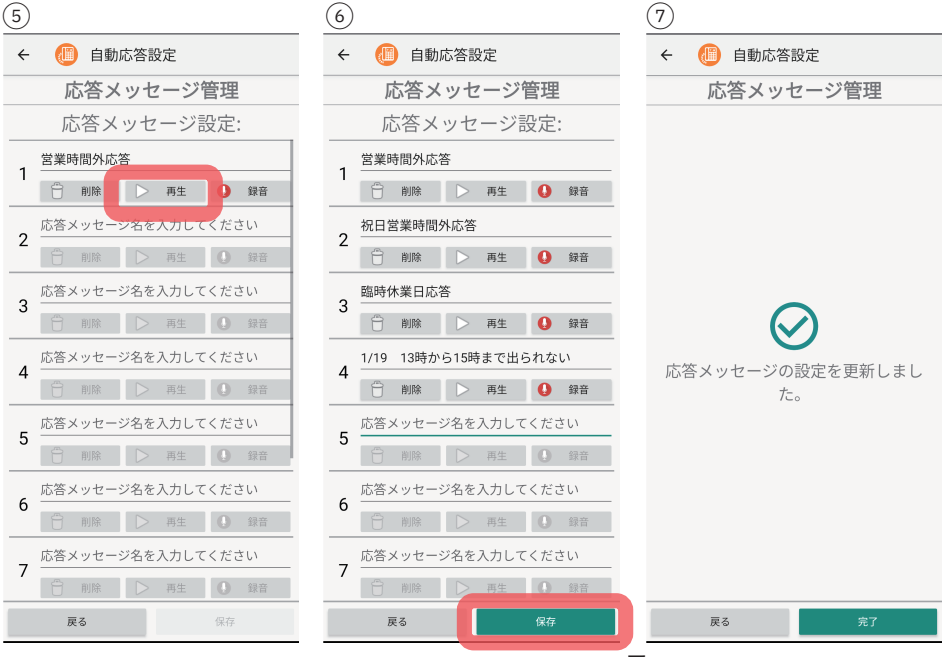

-5-

#### メッセージの削除

不要になった応答メッセージを削除することができます。尚、不在案内や時間外案内に設定中のメッ セージは削除できませんのでご注意ください。

①要らないメッセージの削除ボタンをタップします。

②確認のためにポップアップ通知が出ます。削除したいメッセージの番号と合っているか確認し、問 題がなければ「Yes」をタップします。

③メッセージ名入力欄が空欄になり、削除・再生・録音ボタンがグレーアウトします。複数削除した い場合は、①②を繰り返したのち、画面右下の保存ボタンをタップしてください。 ④「応答メッセージの設定を更新しました。」と表示されれば完了です。

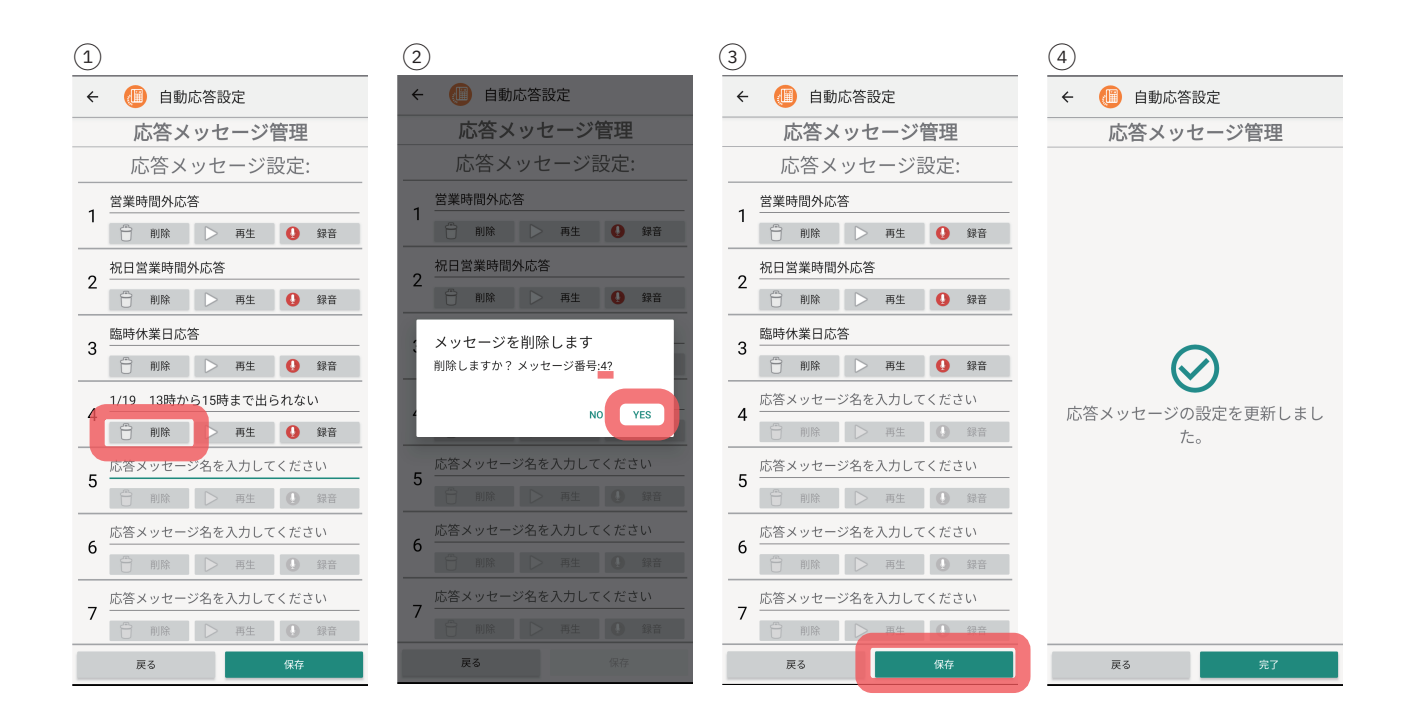

新規録音、メッセージ名称変更、削除等の変更を加えた場合、必ず保存をタップするようにして ください。保存をせずに戻る等を押した際には下画像のようなポップアップ通知が出るように なっています。それでも保存を押さずに設定を終了した場合は変更が適用されませんのでご注意 ください。

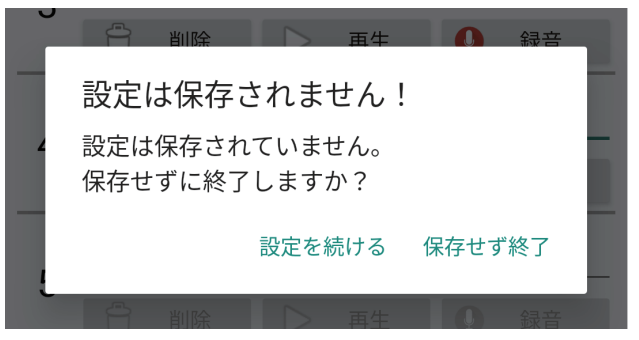

# 不在案内を設定・解除する

不在案内を ON にすると、着信した際に呼び出し(コール)を行わずに設定した 応答メッセージが自動で再生されるため、電話をかけてきた相手にメッセージを 伝えることができます。

不在案内の設定中にかかってきた電話は着信履歴には残りません。留守番電話と の併用も可能です。

#### 不在案内の設定

①自動応答設定画面から、「不在案内設定」をタップします。

②不在案内を設定したい電話番号(基本設定で表示名を設定している場合は表示名がリストに表示さ れています。)をタップします。選択することにより応答メッセージの選択欄がアクティブになります。 ③応答メッセージの選択から、再生したいメッセージを選択します。

④番号を複数登録している場合は、②③を繰り返し行うことでそれぞれ応答メッセージを設定できま す。画面右下の保存ボタンをタップして、設定を保存します。

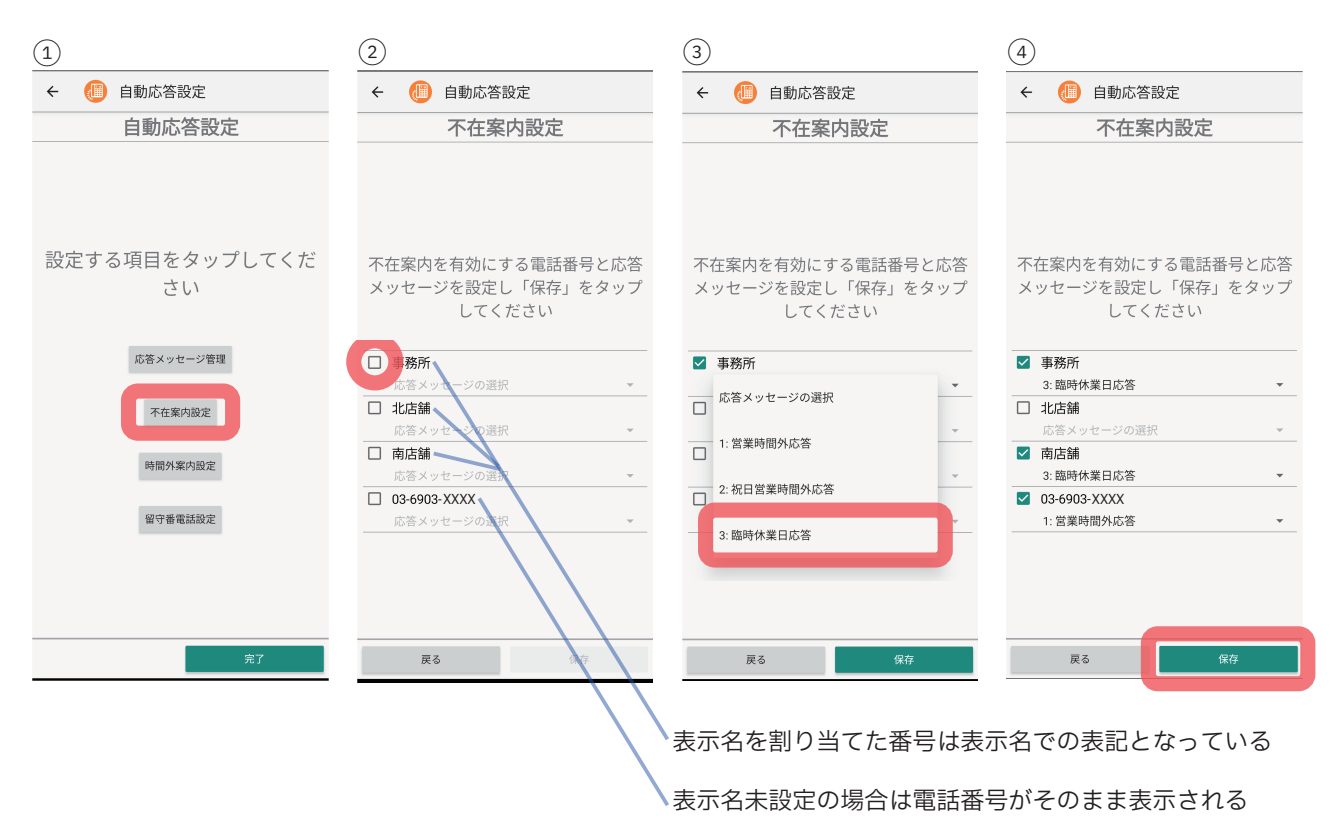

#### 不在案内の解除

❶「不在案内設定」をタップし、上記②の画面から、解除したい番号の選択を外します。 ❷画面右下の保存ボタンをタップします。

### 時間外案内を設定・解除する

曜日毎の営業時間を設定し時間外案内を ON にすることで、営業時間中は電話が 鳴り、営業時間外は呼び出し(コール)を行わずに設定した応答メッセージが自 動で再生されるようになります。営業時間の周知並びに、業務を終えた後はテレ ワープアプリをログアウトせずとも仕事の電話が鳴らずに済むようになります。 時間外案内の設定中にかかってきた電話は着信履歴には残りません。留守番電話 との併用も可能です。不在案内と同時に設定した場合は不在案内が優先されます。

#### 時間外案内の設定

①自動応答設定画面から、「時間外案内設定」をタップします。

②時間外案内を設定したい電話番号(基本設定で表示名を設定している場合は表示名がリストに表示 されています。)を選択します。

③画面右の営業時間設定ボタンをタップします。

④営業時間を設定する画面が開きます。営業時間のデフォルト値は、月~金曜日が始業時刻 9:00/ 終 業時刻 17:00、土・日曜日が休日 ON となっております。デフォルトのままで良い場合は戻るを押し、 次ページ (P9) の⑧へ進みます。デフォルトから変更したい場合は次ページ (P9) の⑤へ進んでくださ い。

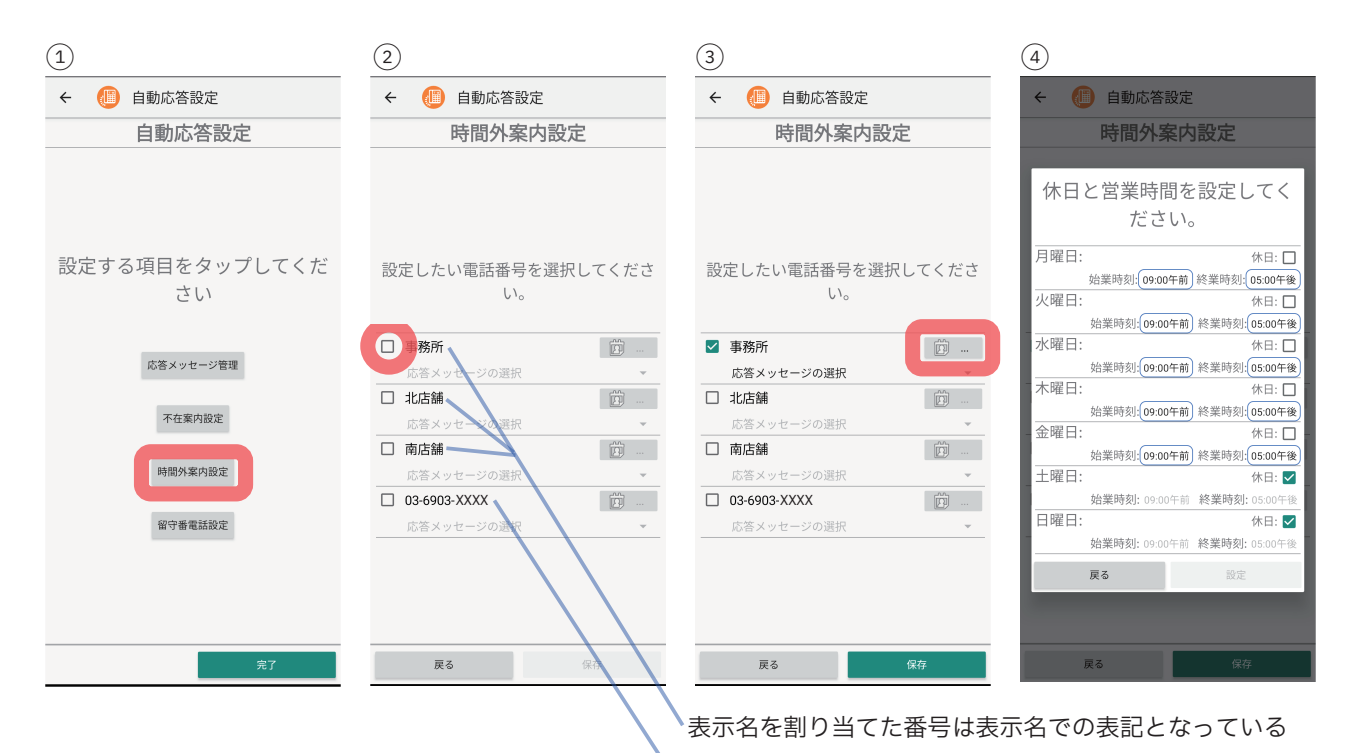

表示名未設定の場合は電話番号がそのまま表示される

⑤休日となる曜日の休日ボタンを ON にしてください。 ⑥営業する曜日毎に始業時刻と終業時刻を設定してください。 ⑦入力が完了したら下部の「設定」ボタンをタップします。 ⑧応答メッセージの選択から、再生したいメッセージを選択します。 ⑨番号を複数登録している場合は、②~⑧を繰り返し行うことでそれぞれ営業時間と応答メッセージ を設定できます。画面右下の保存ボタンをタップして、設定を保存します。

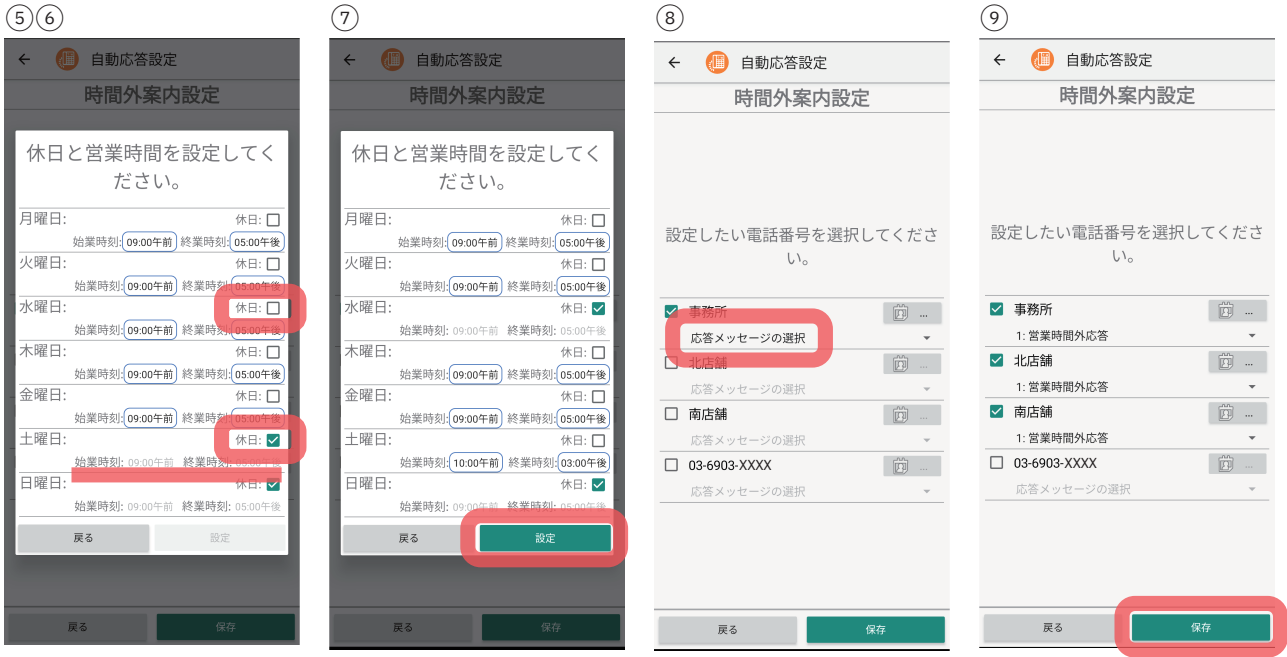

#### 時間外案内の解除

❶「時間外案内設定」をタップし、⑧の画面から、解除したい番号の選択を外します。

❷画面右下の保存ボタンをタップします。

❸「時間外案内の設定を更新しました。」と表示されれば完了です。

### 留守番電話を設定・解除する

留守番電話の最長録音時間は 30 秒です。また、留守番電話案内は固定で設定されており、 呼び出し時間終了後に以下の案内が再生されます。

・ピーという発信音の後に 30 秒以内でメッセージを録音し、電話をお切りください。

#### 留守番電話の設定

①自動応答設定画面から、「留守番電話設定」をタップします。

②留守番電話を設定したい電話番号(基本設定で表示名を設定している場合は表示名がリストに表示 されています。)を選択します。

③呼び出し時間(電話が掛かってから留守番電話が作動するまでの時間)を「-」「+」ボタンをタッ プして設定します。呼び出し時間は 0 秒から最大 99 秒です。

④「保存」ボタンをタップして、設定を保存します。

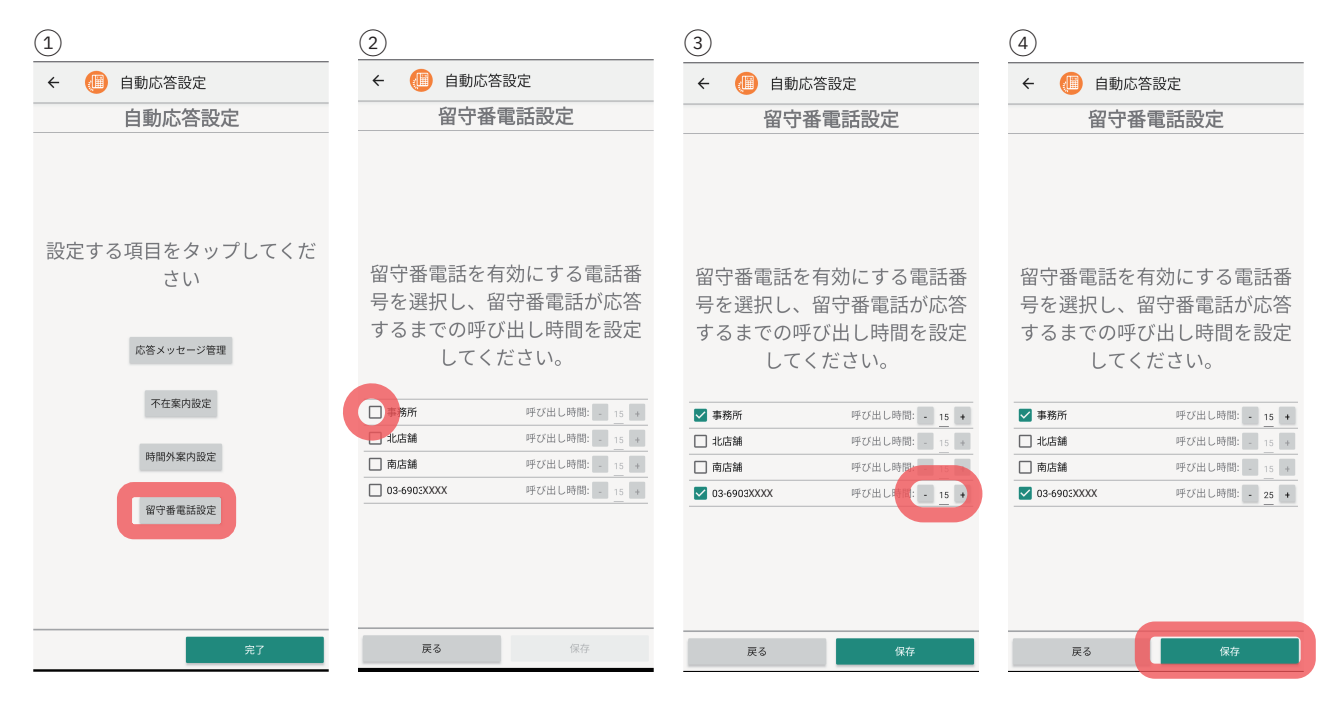

#### 留守番電話の解除

❶「留守番電話設定」をタップし、上記②の画面から、解除したい番号の選択を外します。 ❷画面右下の保存ボタンをタップします。

留守番電話を不在案内または時間外案内と同時に設定している場合、呼び出し時間は 0 秒となり、 不在または時間外の応答メッセージの直後に留守番電話の案内が再生されます。

# 留守番メッセージを聞く

①ダイヤル画面(iOS:下部の「キーパッド」タブ、Android:上部の「電話」タブ)を表示します。 ②下部左側の「留守番電話」ボタンをタップします。

③留守番電話管理画面に移り、録音された留守番電話が新しい順にリスト表示されます。

 ※リストに表示される留守番電話は、基本設定でアプリに着信を選択している番号が対象です。着 信を選択していない番号に録音された留守番電話は表示されません。

④確認したいメッセージの「再生」ボタンをタップすると、録音された音声メッセージが再生されます。

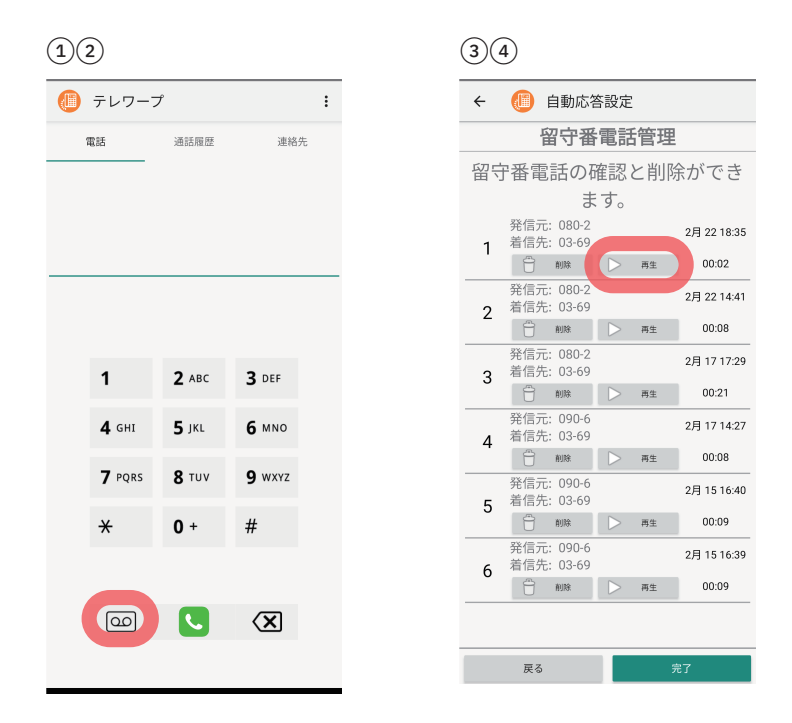

留守番メッセージは最大 99 件まで保存されます。

100 件目のメッセージが録音されると、一番古いメッセージが消去されます。

途中のメッセージを削除した場合、表示は消えますがメッセージ数としてカウントされ ています。

特定のメッセージを永久に保存しておくことはできませんので、ご注意ください。